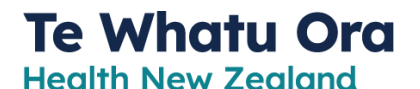

#### **Getting started – the first step is to secure your identity**

**Download Microsoft Authenticator**

for Multi-Factor Authentication to verify who you are

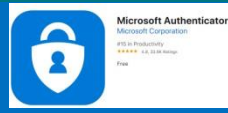

#### **OVERVIEW**

Multi-Factor Authentication (MFA) is used to verify a person's identity and authorised access. There are a number of products that do MFA, and we use the one provided by Microsoft Azure. For you to use applications provided by your workplace, like Citrix or Teams for example, you need to register for Microsoft Azure MFA to confirm you are authorised to access these applications.

MFA means you have a number of options to verify your identity, and during set-up you select your preferred way.

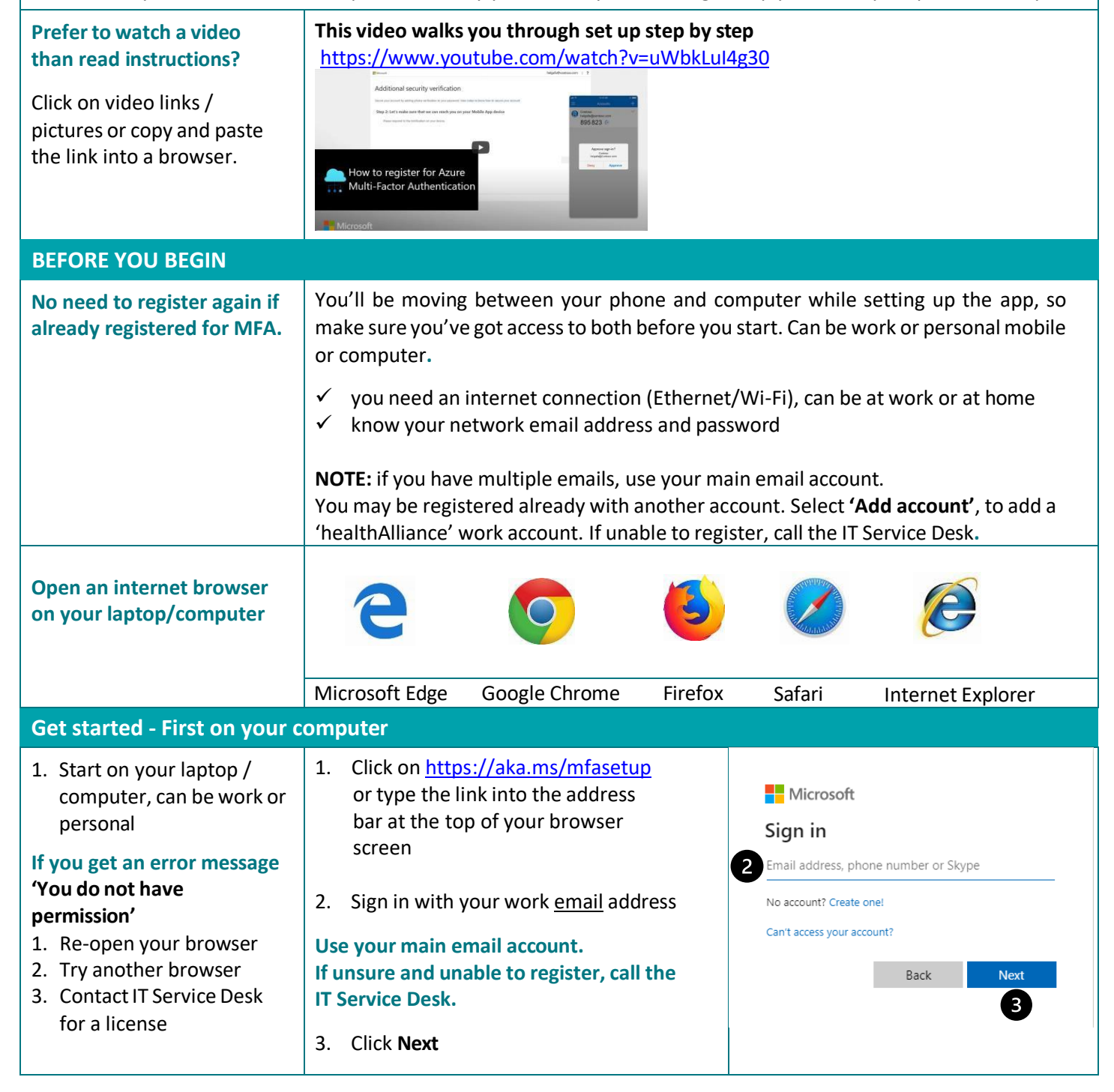

**Health New Zealand** 

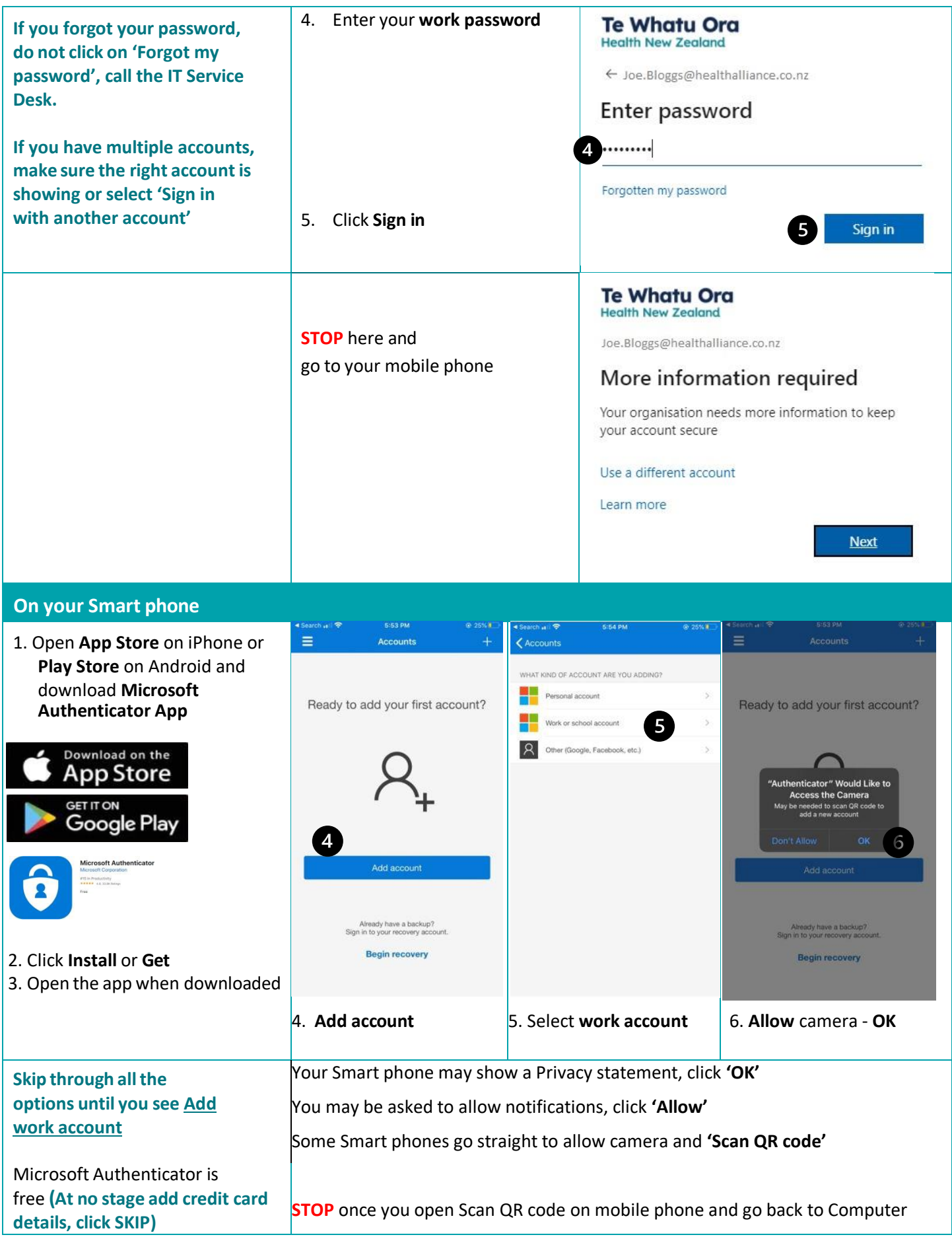

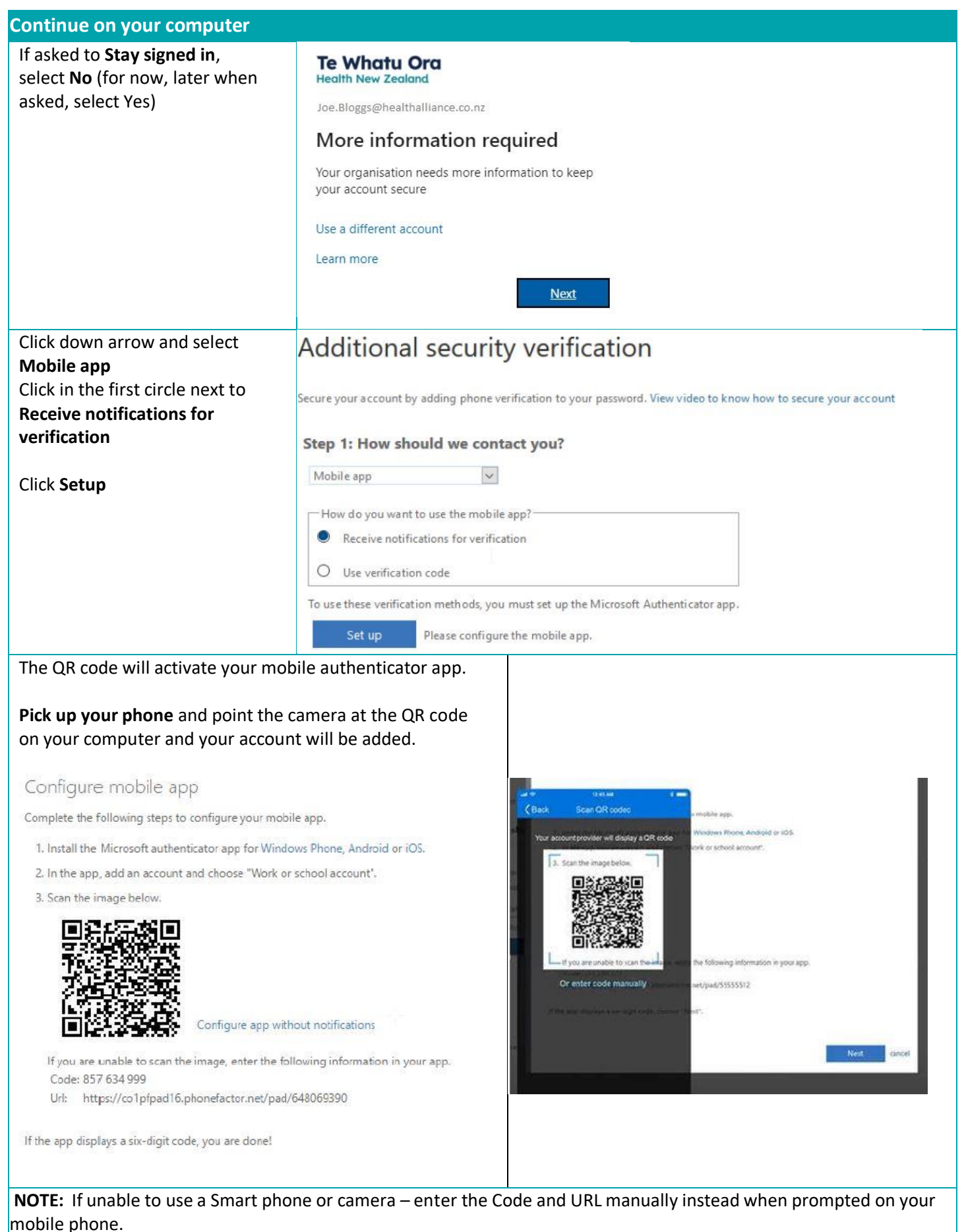

**Health New Zealand** 

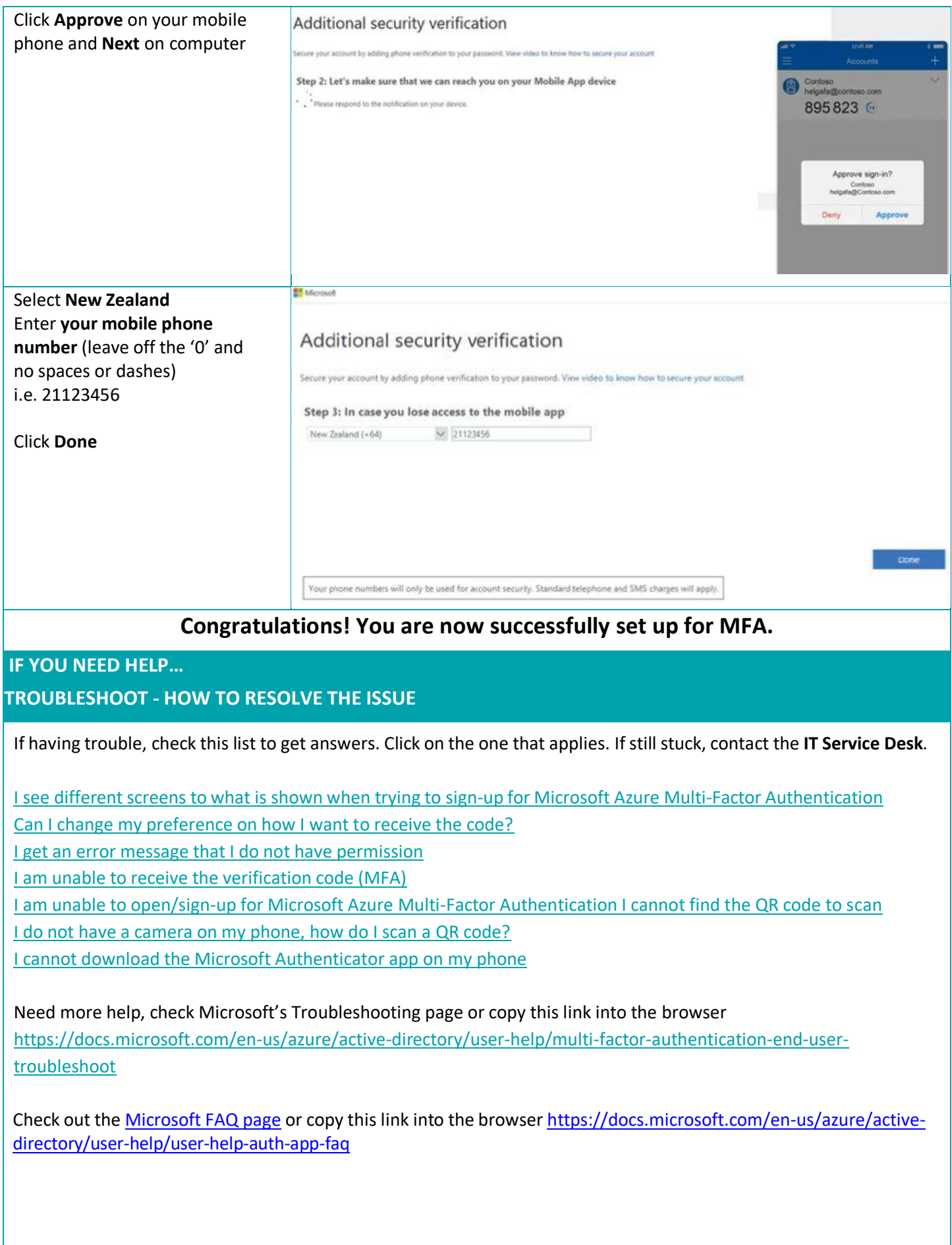

#### <span id="page-4-0"></span>**I see different screens to what is shown when trying to sign-up for Microsoft Azure Multi-Factor Authentication**

If you are already registered, when you type in the link [https://aka.ms/mfasetup,](https://aka.ms/mfasetup) you may be asked to log in to MFA, enter your email and password, authenticate, and then see a page with your account details as shown below.

#### Additional security verification

When you sign in with your password, you are also required to respond from a registered device. This makes it harder for a hacker to sign in with just a stolen password. View video to know how to secure your account

what's your preferred option?

We'll use this verification option by default.

Notify me through app  $\ddot{\phantom{0}}$ 

#### <span id="page-4-1"></span>**Can I change my preference on how I want to receive the code?**

This screen appears when typing in *https://aka.ms/mfasetup* and you are already registered for Microsoft Azure MFA.

Here you can change the way you receive the verification code, for example if not set up to receive the code by SMS text, you can set this up by entering your mobile number (do not include any spaces or preceding '0').

Or set up Authenticator app on your mobile phone – **Recommended**

#### Additional security verification

When you sign in with your password, you are also required to respond from a registered device. This makes it harder for a hacker to sign in with just a stolen password. View video to know how to secure your account

what's your preferred option?

We'll use this verification option by default.

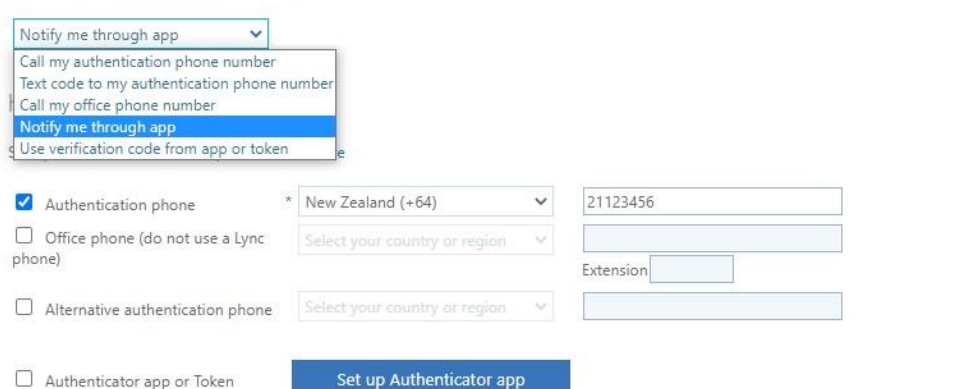

#### <span id="page-4-2"></span>**I get an error message that I do not have permission**

If you get an error message like the one below, first try to refresh your browser, or try another browser. If you still get this error message, it means you need a license to proceed with the sign-up process. Contact the IT Service Desk.

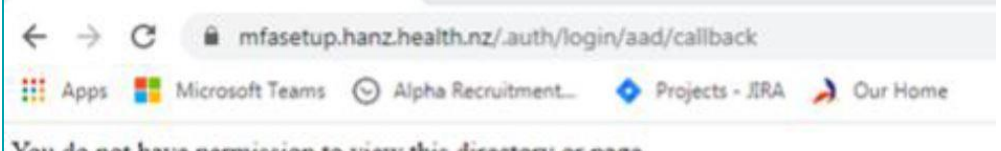

You do not have permission to view this directory or page.

<span id="page-5-1"></span><span id="page-5-0"></span>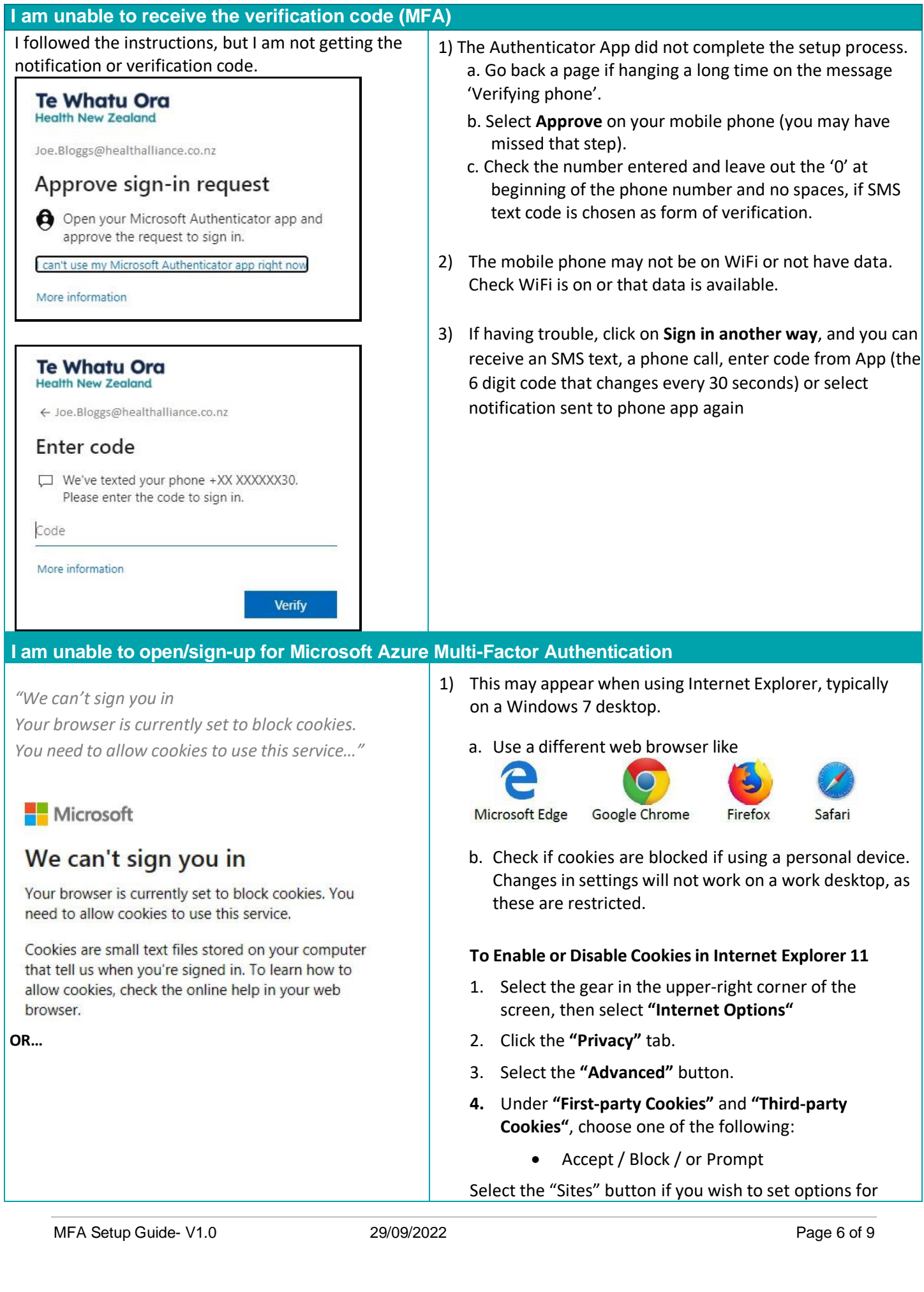

**Te Whatu Ora Health New Zealand** 

<span id="page-6-0"></span>specific websites. Microsoft 1. At times the system may recognise a previously kirsten.benson@voyagersolutions.com registered email address, and not give you the option to select your work email. It means the system has stored it Approve sign in request in its memory (cache). To resolve this, either clear the memory  $\hat{\mathbf{\Theta}}$  We've sent a notification to your mobile device. / cache, or open a private browser page (new incognito Please open the Microsoft Authenticator app to window). In **Internet Explorer**, click on **Settings** ( ${}^{693}$ ), respond. select **Safety**, select **InPrivate Browsing** or Ctrl+Shift+P. Having trouble? Sign in another way 2. If you see the error '**You do not have permission to view** More information **this directory or page'**, either: a. Try another browser **Or…** You do not have permission to view this directory b. Refresh your bowser (close it and re-open) or page  $\leftarrow$   $\rightarrow$  C  $\bullet$  mfasetup.hanz.health.nz/.auth/login/aad/callback You may not be allocated a license - contact the IT Service Desk Apps <sup>1</sup> Microsoft Teams (C) Alpha Recruitment. C Projects - JIRA 2 Our Home You do not have permission to view this directory or page. **I cannot find the QR code to scan** 1) See Page 3 in this guide 2) Be sure to select **Mobile app** in Step 1 3) Download the app on your mobile phone, then proceed on your computer to configure the mobile app **I do not have a camera on my phone, how do I scan a QR code?** *"If you are unable to scan the image, enter the* You can enter the code manually. Just click on option to *following information in your app…"* enter the code manually on your phone and enter the URL and code listed below the QR code on the computer. See Contigure mobile app below: Complete the following steps to configure your mobile app. 1. Install the Microsoft authenticator app for Windows Phone, Android or iOS. 2. In the app, add an account and choose "Work or school account" 3 Scan the imp Configure app without notifications Code: 857 634 999 https://co1pfpad16.phonefactor.net/pad/648059390 If the app displays a six-digit code, you are done! Done **I cannot download the Microsoft Authenticator app on my phone**

<span id="page-6-1"></span>1. My phone (Android) does not show the app to download OR 2. I don't have a google account to download the app

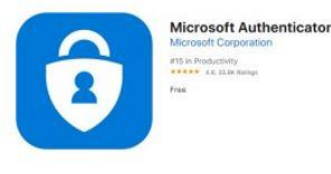

#### **Te Whatu Ora Health New Zealand**

**1.** Some Android phones are known to have an issue and do not list the app to download, or the version is incompatible. In this case, start again and at Step 1, instead of choosing Mobile app, click on the down arrow and select **Authentication phone**, select New Zealand and enter your mobile phone number, leave out '0' and no spaces between numbers. Under **Method,** select **Send me a code by text message**. Click **Next.**

Enter the code you receive by text message in the space shown in Step 2. Click **Verify.**

Microsoft

### Additional security verification

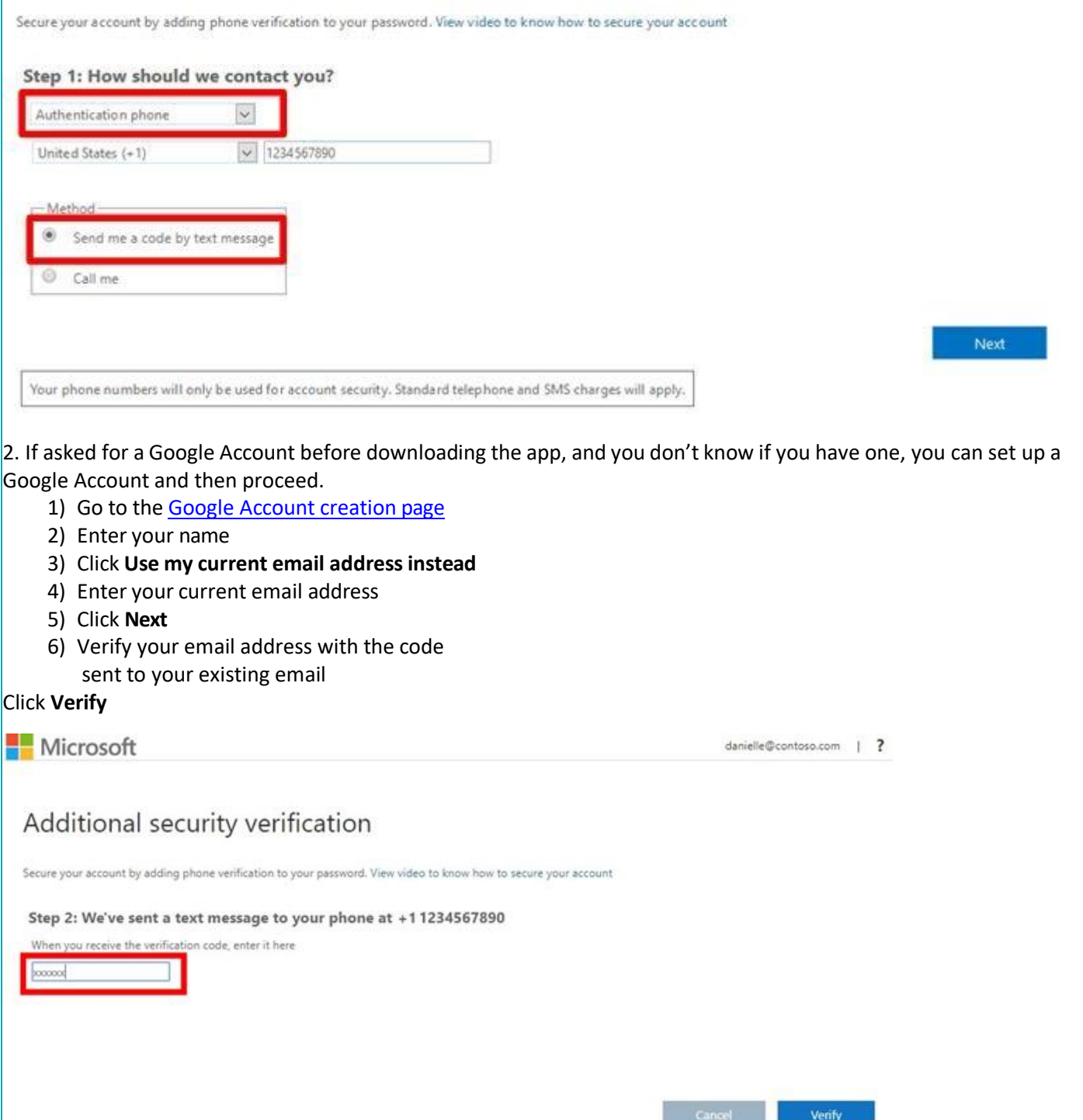

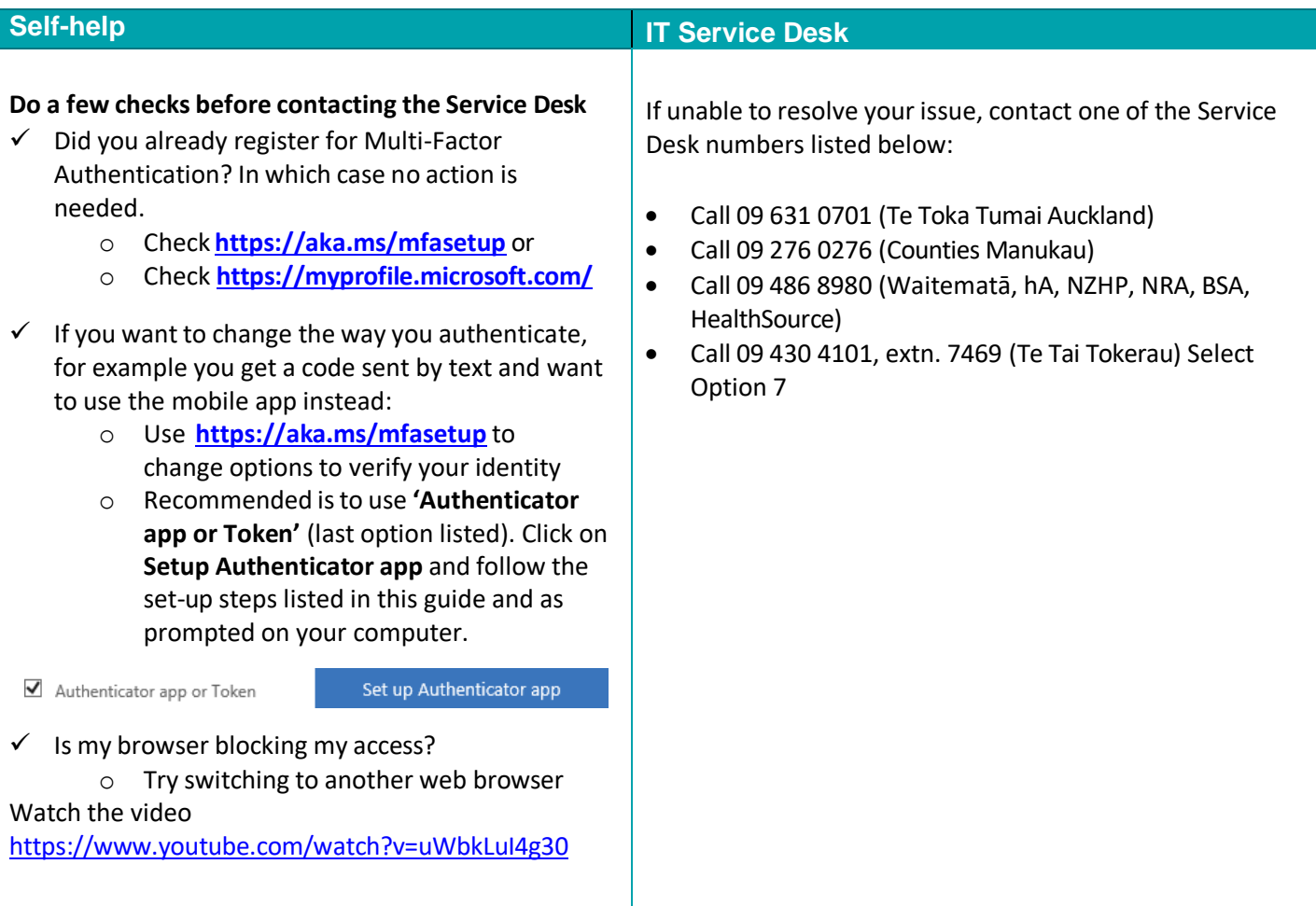